# Instructions to Download, Install and Activate

# Stitch Era Universal version 17, Express & Standard Editions

This document contains the sequence of steps to correctly download, install and activate **Stitch Era Universal**. You can only download this software from an authorized dealer's website. Do not download this software from any other non-authorized source.

Note: In case you experiment a problem on any step, take note of the step number. This step number will help us to identify the problem. First, try to search for the answer in this document. If you cannot find it, then check the articles on the Troubleshooting section of the pages where you are downloading the software.

#### **DOWNLOAD**

Step 1: Start Download

On the Stitch Era Universal Subscription Page:

Read articles:

SYSTEM REQUIREMENTS
SOFTWARE LICENSE OF USE

Then press on:

Ask A Software Demo

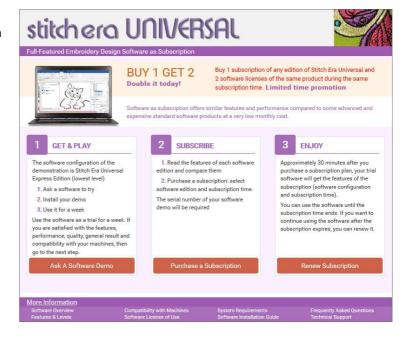

Complete all the fields in the Try a Demo form:

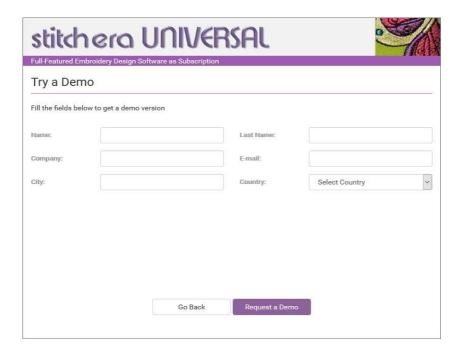

Press on the Create a Demo button.

You will receive an email with instructions, the link to download and install the program and the passwords-file. Save the attached file (.zip), it contains the passwords-file that you will need to install the product, to a safe place in your disk. Follow the steps from the email

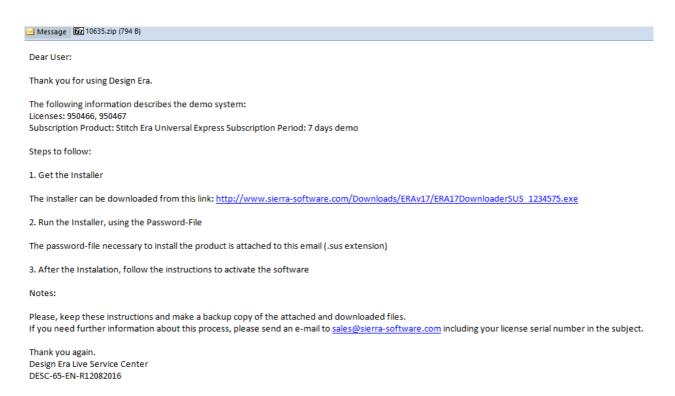

#### Step 3: Downloader Program

When you click on the downloader link the download process has started. Your internet browser will show a window for confirmation.

Press on SAVE, and then choose the destination folder.

The downloader program "ERA17DownloaderSUS" will be saved in that folder.

#### Step 4: Run the Downloader Program

After download ends, go to the destination folder where you have saved the file.

Run (double click) on the file

ERA17DownloaderSUS

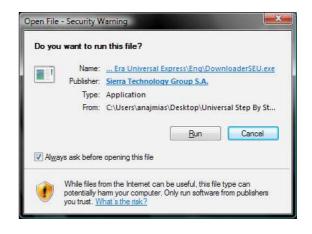

#### Step 5: Check your Download Code

The downloader program will show the following window.

The DOWNLOAD CODE will be completed automatically whern you run it.

Press on CONTINUE.

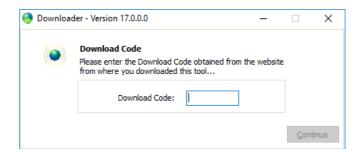

#### Step 6: Temporary Folder for the Installation Program

Select a folder for the Installation Program of **Stitch Era Universal software.** 

Press on START.

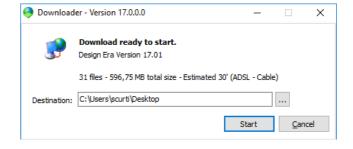

### Step 7: Downloading

Download will begin.

Please wait until it has finished.

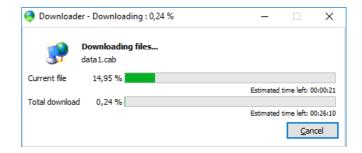

#### **Step 8: Start Software Installation**

Once the download has finished, click on INSTALL to run the Installation Assistant.

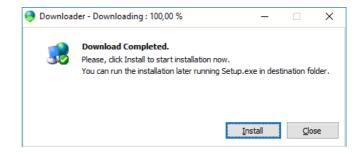

#### **INSTALL**

#### **Step 1: Preparing for Installation**

The installation wizard will check your system before installing the software.

#### Attention!

If the installation wizard shows a compatibility warning window (conflict with other software from the same developer), read the article "compatibility message warnings".

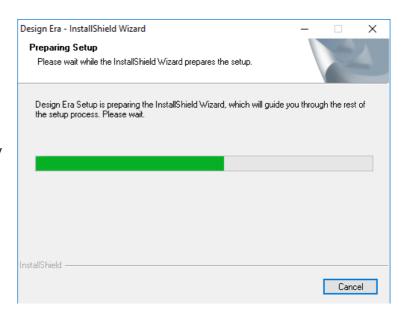

#### **Step 2: Installing the Software**

Once the installation wizard is ready, a welcome window will open.

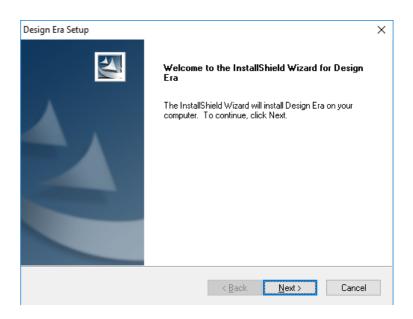

#### **Step 3: Installation Notes**

Please read the Installation notes.

Disable antivirus and firewall before continuing with the installation.

Click on NEXT.

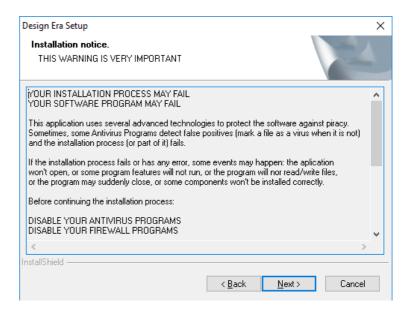

#### Step 4: Select Stitch Era

Please select the option Stitch Era in the window to continue with the installation.

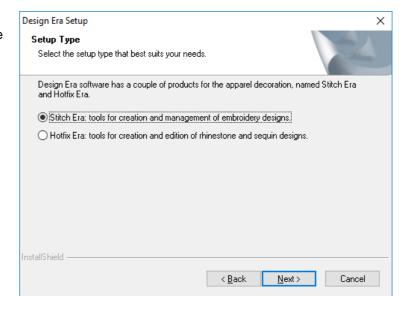

### Step 5: Select Stitch Era Live

Please select the option Stitch Era Live in the window and continue with the installation.

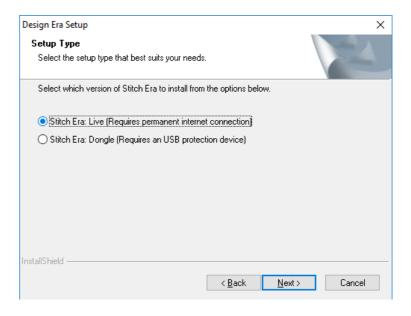

Step 6: Select the installation password file

Attached in the instructions email you have the passwords files that must be selected here to continue with the installation process.

If you have not saved it previously when you received the email, you can do it now.

Open the zip file and you will find two licenses, extract them.

You can use them in two installations at the same time

Click the Load button and find them in your disk and select one of them.

Check the sequence in the following windows.

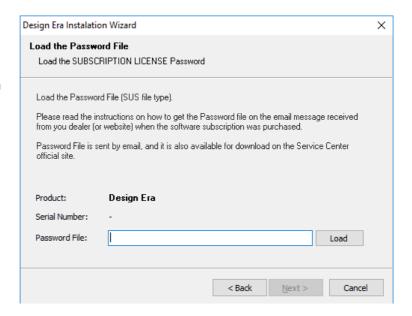

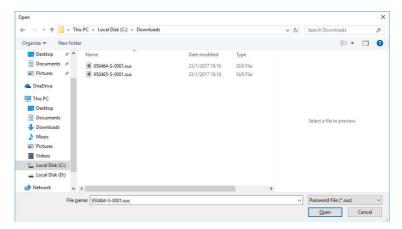

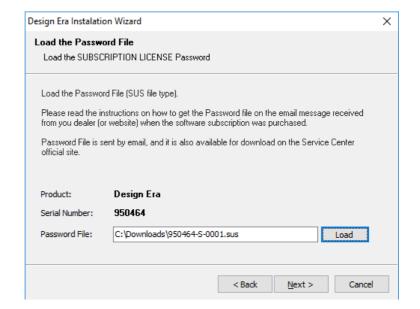

#### Step 7: Folder for the Software

Select the destination of the **Stitch Era Universal** files.

By default, the destination folder is C:\Program Files (x86)\Sierra\ERA.

If you want to change it, click on Browse. We recommend to use the default folder.

Ar I I I NEVT

Afterwards, click on NEXT.

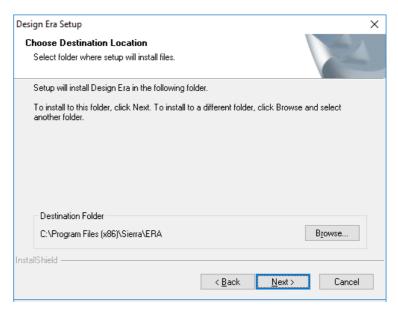

### Step 8: Name of the Software Group

On the following window, you can modify the name of the Program Folder.

We recommend using the default name, "Design Era".

Afterwards, click on NEXT.

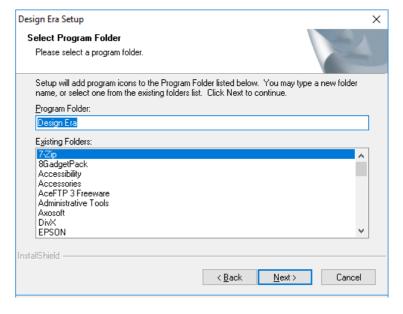

Step 9: File Extensions associated

Select the embroidery file extensions you want to associate with this application.

Once finished, click on NEXT.

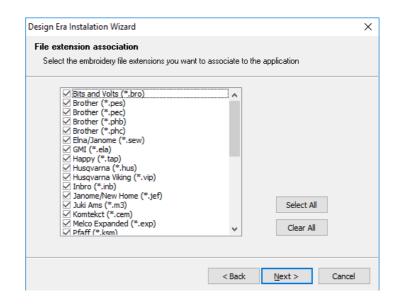

#### Step 10: Confirmation before installation

Before starting the installation a last confirmation page.

Then the installation will start.

Click on NEXT.

Please wait until the progress bar has completed and the installation has finished.

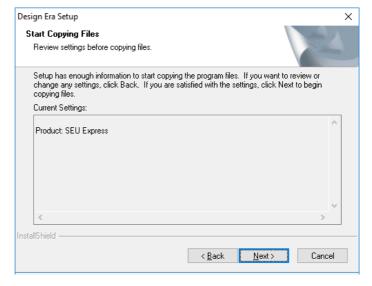

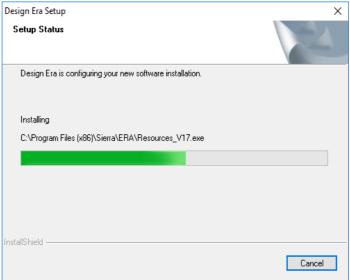

### **Step 11: Registering Components**

As part of the installation, **Stitch Era** will register components.

Wait until it has finished.

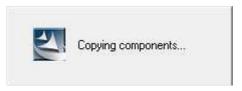

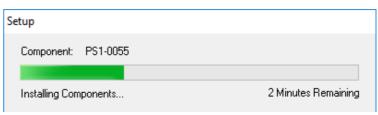

#### **Step 12: Restart Computer**

After completing the installation, the wizard will ask you to reboot the computer.

Select YES.

Then, click on FINISH.

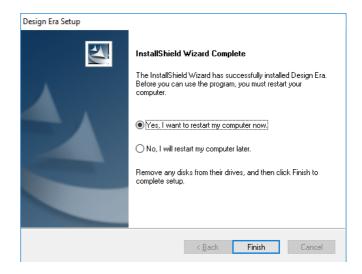

After rebooting, the installation will complete the components registration.

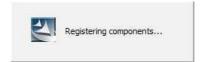

#### **ACTIVATE**

#### Step 1: Run the Software (first time)

Run the program from Start\Programs\Design Era\Design or from the Shortcut on the desktop Design Era.

You will see the welcome window of **Stitch Era Universal**.

Read the License Agreement

Click on YES to accept the license terms and start the program.

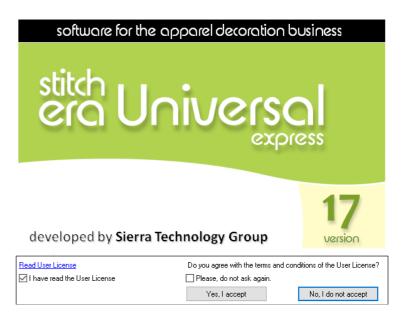

#### Step 2: Product Registration 1

The activation wizard will open the Product Registration Form.

Please complete all the fields.

Make sure to write your email address correctly.

Then, click on NEXT.

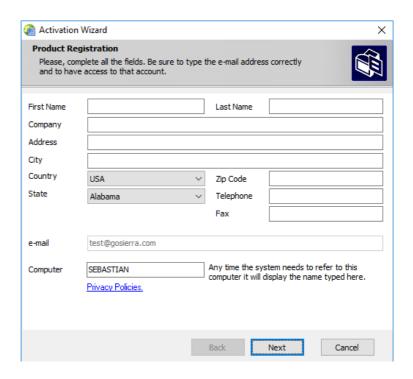

#### Step 3: Activation is Done!

If the information was sent correctly, you will get a "Thank you" window.

The registration server will send you an email with the confirmation link.

Click on *Finish* to complete the registration.

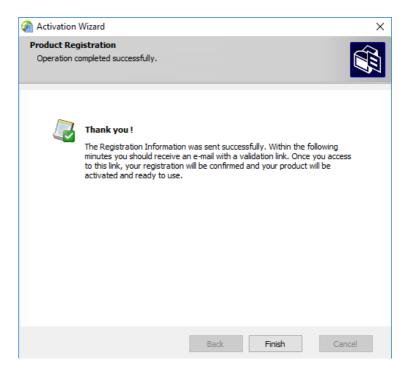

#### Step 4: Check your email box

Go to the Inbox of your registered email. Verify that you have received and email from **Design Era Live**. (If you cannot find it in your Inbox, try your SPAM folder).

Design Era Live - s/n # 950466 - Activation (SEBASTIAN)

Sierra Software Autosender <system@sierra-software.com>

The email received will contain a confirmation link.

Click on the link or copy it in your Internet Browser

Dear User:

Thank you for installing Design Era Live!

Now is time to activate your system.

Computer Name: SEBASTIAN
Serial Number: 950466

Steps to follow to activate your system:

To validate your registration and activate the product installation in the computer SEBASTIAN, please click the link below (or copy and paste it within the address bar of your web browser):

"http://www.sierra-software.com/Act/activate.aspx?ID=RYXSVDFJ-1"

Important: This confirmation link will be valid until 1/31/2017.

If you have not yet activate the software after that date, you must send the registration again: Run the software and follow the Activation Wizard. We will send you a new link to activate the software we sincerely hope you enjoy Design Era Live.

Thank you again.

Design Fra Live Service Center
DESC-53-EN-R04102011

## **Step 5: Activation is Confirmed!**

As soon as you click on the registration link, a confirmation window will appear on your browser. It will show you that the Stitch Era Universal registration was successful and that the product is activated.

Afterwards, close the browser window.

| esign <b>C(C)</b>                                   | Software suite For the apparel decoration                    | Sierre |
|-----------------------------------------------------|--------------------------------------------------------------|--------|
| Thank you!                                          | onfirmed and your product is now activated and ready to use. |        |
| We hope you enjoy your product.<br>Thank you again. |                                                              |        |
|                                                     |                                                              |        |

© Copyright 2017 Sierra Technology Group, SA. All rights reserved.

# **RUN THE SOFTWARE**

### Step 1: Execute the Software

Run the program from the direct access Design Era on your desktop.

Click on YES to continue.

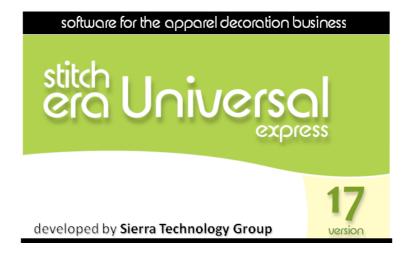

### Step 2: Start Working

The **Stitch Era Universal** start window will appear. Now start having fun!

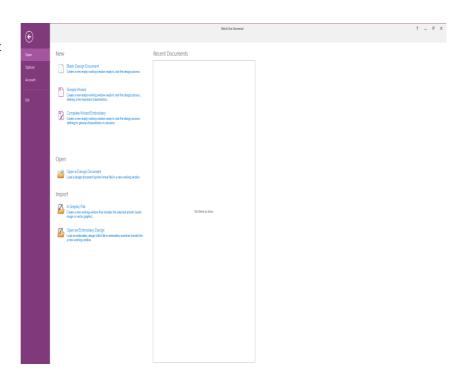